# **21 mẹo cho bộ sản phâm Google Docs**

**Quản trị mạng -** Nếu chưa biết nhiều về Google Docs thì có lẽ bạn nên thử dùng bộ sản phẩm này. Đây là bộ sản phẩm làm việc hoàn toàn bên trong cửa số trình duyệt, tuy có hơi chậm hơn các bộ sản phẩm chạy trên máy trạm cục bộ nhưng bộ sản phẩm này có rất nhiều công cụ hữu dụng và được cung cấp miễn phí.

Không giống như các phát hành phần mềm dành cho máy trạm như Microsoft Office, bộ sản phẩm của Microsoft thường nhận được nâng cấp toàn diện sau chu kỳ vài năm một lần, đối với Google Docs, những thay đổi của sản phẩm này xuất hiện một cách liên tục. Các add-on của Google xuất hiện một cách liên tục từ Google Labs và từ Google Apps Marketplace.

Có rất nhiều bí ẩn mà có lẽ rất nhiều người chưa biết hết về những gì nằm bên dưới Google Docs. Có lẽ do điều đó mà trong bài này chúng tôi muốn giới thiệu cho các bạn 21 mẹo ít được biết đến trong các phần mềm trình diễn, xử lỷ văn bản, hay trang bảng tính,...

Trước khi bắt đầu các bạn cần phải lưu ý rằng các sản phẩm của Google Docs làm việc tốt nhất trên trình duyệt Chrome của Google hoặc Firefox của Mozilla. Khả năng hoạt động của các sản phẩm trong bộ sản phẩm này bị hạn chế đôi chút trong trình duyệt Internet Explorer của Microsoft.

#### 1. Thực hiện tìm kiếm trong Docs và Gmail cùng nhau

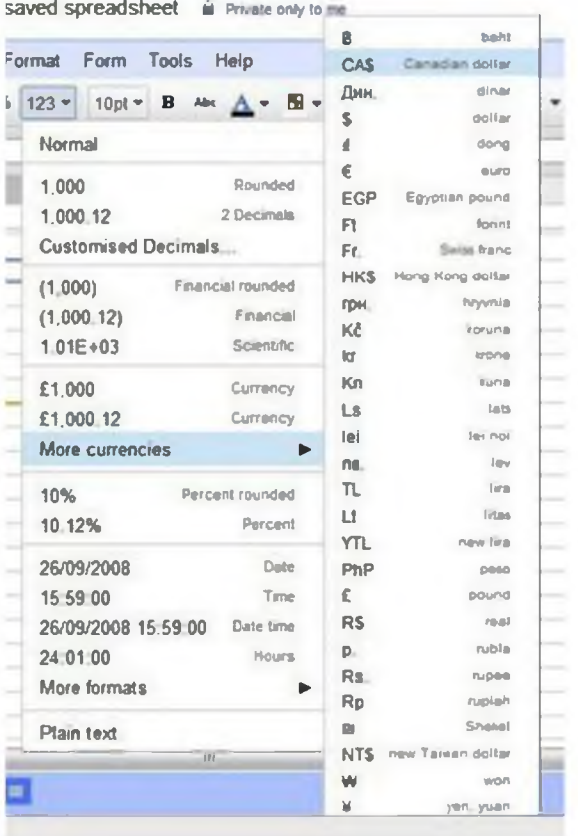

Người dùng có thể làm việc với nhiều kiểu ngoại tệ trong cùng một trang bảng tính bằng cách kích nút **More Formats** trên thanh công cụ. Tuy nhiên có một điều mà bạn sẽ chắc chắn cảm thấy thú vị hơn là nếu có thể thực hiện hành động tìm kiếm trên cả Gmail và các tài liệu Google của bạn cùng một thời điểm. Câu trả lời ở đây là hoàn toàn có thể, Gmail Labs cung cấp một cách cho phép thực hiện điều đó. Để vào được Labs tù' Gmail, kích *Settings* ở phần bên phải phía trên màn hình, sau đó kích vào liên kết *Labs.* Tìm kiếm mục Apps Search; ở đây, kích *Enable*, sau đó kích nút *Save Changes ở phía trên hoặc phía dưới danh sách. Từ lúc này trở về sau, bất cứ tìm kiếm nào thực hiện một yêu cầu tìm kiếm bên trong* Gmail, tìm kiếm này sẽ đều được thực hiện đối với tất cả các tài liệu của bạn, các kết quả có trong tài liệu sẽ xuất hiện bên dưới các kết quả Gmail.

## **2. Làm việc vói nhiều loại ngoại tệ trong một trang bảng tính**

Để thiết lập một định dạng ngoại tệ cơ bản cho một trang bảng tính, kích *File* sau đó là *Spreadsheet Settings.* Thay

đối thiết lập **Locale** phù hợp với nước liên quan (cho ví dụ như Mỹ sử dụng đôla).

Không quan tâm đến thiết lập Locale được chọn, bạn có thể đánh dấu các ô hoặc một dải ô sẽ được định dạng dưới một kiểu tiền tệ khác. Để thực hiện điều này, đánh dấu các ô đó và kích nút *More Formats* trên thanh công cụ (nó là nút có ghi **'** 123'). Sau đó tìm đến menu **More Currencies** và chọn kiểu ngoại tệ.

#### **3. Tạo bán vẽ bên trong trình diễn**

Trong khi tạo một trình diền, bạn không cần chuyển sang một thành phần vẽ riêng đề tạo bản phác thảo mà thay vì đó kích *Insert* sau đó là *Drawing.* Các lệnh này sẽ mở ra một giao diện cho phép vẽ trong một cửa sổ nổi. Khi kết thúc, kích *Save* và *Close* để chèn bản vẽ vào trình diền, nơi bạn có thể định vị cũng như kích thước lại nó.

### 4. Đặt cổ định ảnh vào một vị trí nào đó

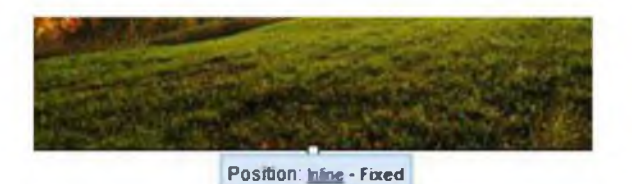

Có thể đặt cố định các bức ảnh vào một vị trí nào đó bên

trong các tài liệu và phần văn bản phải hiển thị xung quanh chúng. Mặc định, bộ xử lý văn bản của Google Docs chèn các ảnh theo cách chúng di chuyển với văn bản; sự sắp xếp này được biết đến như kiểu định vị theo dòng. Để đặt cứng một ảnh vào trang nào đó nhằm cho nó tồn tại vĩnh viễn dù phần văn bản có thay đổi đầu tiên chọn ảnh và sau đó ở phần dưới kích *Fixed,* chỉ có một cách để di chuyển bức ảnh là kích vào kéo nó.

## **5. Backup một cách nhanh chóng tất cả các tài liệu Offline**

Nếu thích lưu tất cả tài liệu có trên máy chủ của Google vào ổ cứng cục bộ trên máy tính của mình, hãy di chuyển chuột qua file trong danh sách file trong Google Docs. Tiếp đến, chọn *Actions* và chọn *Download* trong menu xuất hiện.

Trong hộp thoại xuất hiện, kích tab *All Items.* Bạn sẽ thấy mỗi kiểu sẽ có nhiều mục có thể download; nếu thích một mục nào đó, hãy có thế kích nút *Download.* Các file sẽ được download nằm trong một file .zip.